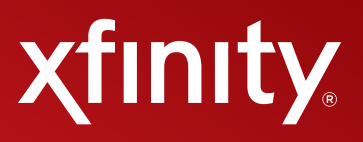

# **XFINITY® TV DIGITAL SET-TOP BOX User Guide**

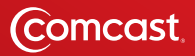

#### **Contents**

- **3 Welcome to XFINITY® TV**
- **4 XFINITY TV Quick Start Guide**
- **5 Using Your Remote Control**
- **6-12 Using Your On-Screen Guide**
	- Main Menu and Quick Menu
	- TV Listings
	- Guide Options
	- Program Information
	- Reminders
	- High Definition
	- XFINITY On Demand
	- Search Programs
	- Pay-Per-View Events
	- Parental Controls
	- Caller ID to the TV
	- Interactive TV
	- Favorites
	- DVR Service
	- DVR Manager
- **13 The Comcast Customer Guarantee**
- **14 How to Read Your Bill**
- **15 Frequently Asked Questions**
- **16-19 Digital Set-Top Box Connection**
- **20 Digital Set-Top Box Activation**

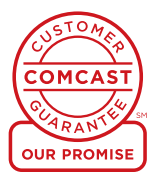

### **Welcome to XFINITY® TV**

#### **Welcome to Xfinity® — Endless Entertainment!**

Congratulations and welcome to XFINITY® TV from Comcast. XFINITY gives you TV your way. Watch what you want anytime and anywhere with On Demand choices on TV and online. Catch up on the latest episodes and full seasons of your favorite shows, or find the latest hit movies, kids programming, music and more.

- Enjoy the world's greatest collection of On Demand shows and movies available on your TV, streaming online at xfinitytv.com, and now on your iPad®, iPhone® and iPod touch® with the XFINITY™ TV app.
- Many On Demand movies available the same day as DVD and 28 days before Netflix<sup>®</sup> and Redbox<sup>®</sup>.
- With AnyRoom<sup>®</sup> On Demand, you can start watching a show in one room and finish in another room in your home.
- With the XFINITY TV app, you can turn your iPad, iPhone or iPod touch into a TV screen to watch your On Demand shows and movies anywhere.

This guide provides you with detailed information on how to use and enjoy your new XFINITY service. From search tools to Parental Controls to Favorites, with XFINITY you have a variety of features available for exploring the entertainment universe.

#### **Learn more at xfinity.com. Thank you for choosing XFINITY from Comcast!**

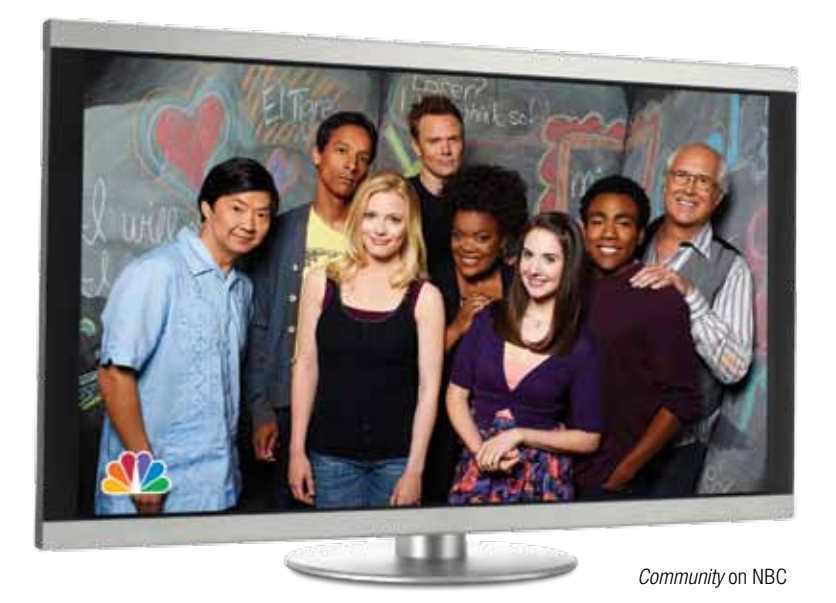

*XFINITY service not available in all areas. Not all services available with all XFINITY packages. Comparisons to Comcast's offerings prior to recent network upgrades. XFINITY On Demand selections subject to charge indicated at time of purchase. Compatible devices required for Mobile App features. Airtime charges may apply. Check with your carrier.*

## **XFINITY TV Quick Start Guide**

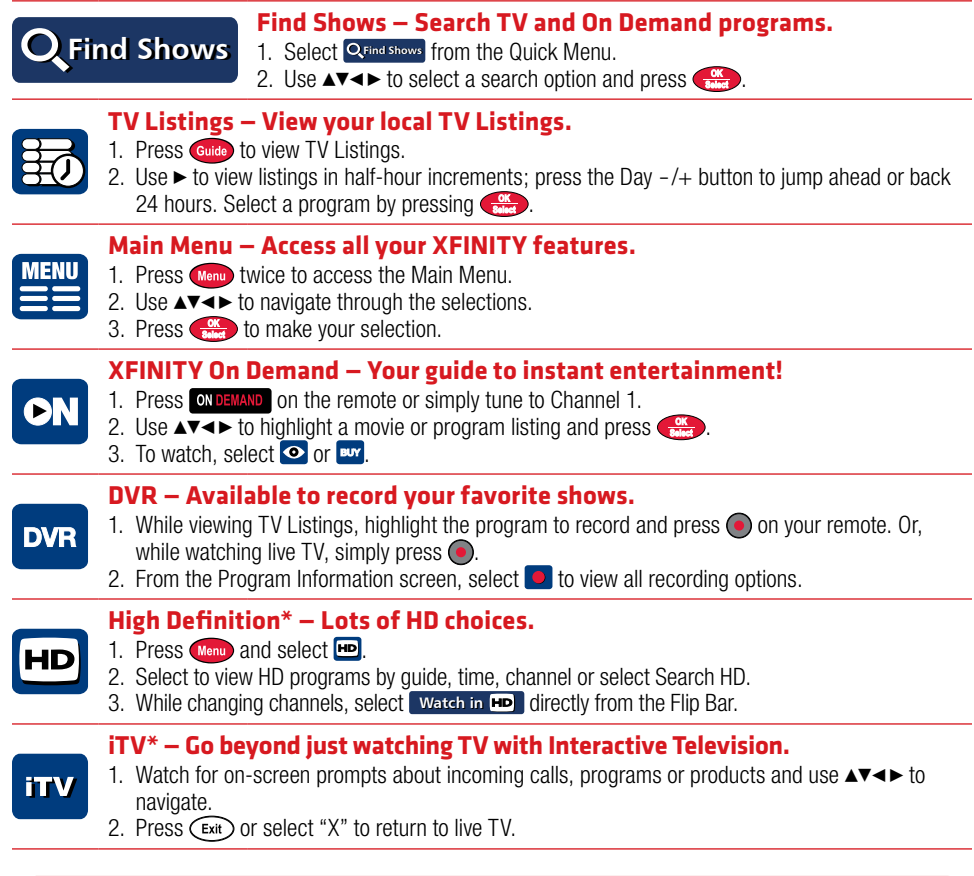

#### **Parental Controls — Block channels, titles or ratings.**

- 1. Press Menu twice to access Parental Control.
- 2. Create a Locks Personal Identification Number (Locks PIN).
- 3. Select  $\Box$  to lock by Movie Rating, TV Rating, TV Content or Channel.

#### **Favorites — Save the channels you watch most often.**

- 1. To set up, press  $\widehat{\mathsf{C}^{\mathsf{info}}}$  and select  $\bullet$ .
- 2. To access, press  $\bullet$  on your remote while watching TV or viewing TV Listings.

### **Using Your Remote Control**

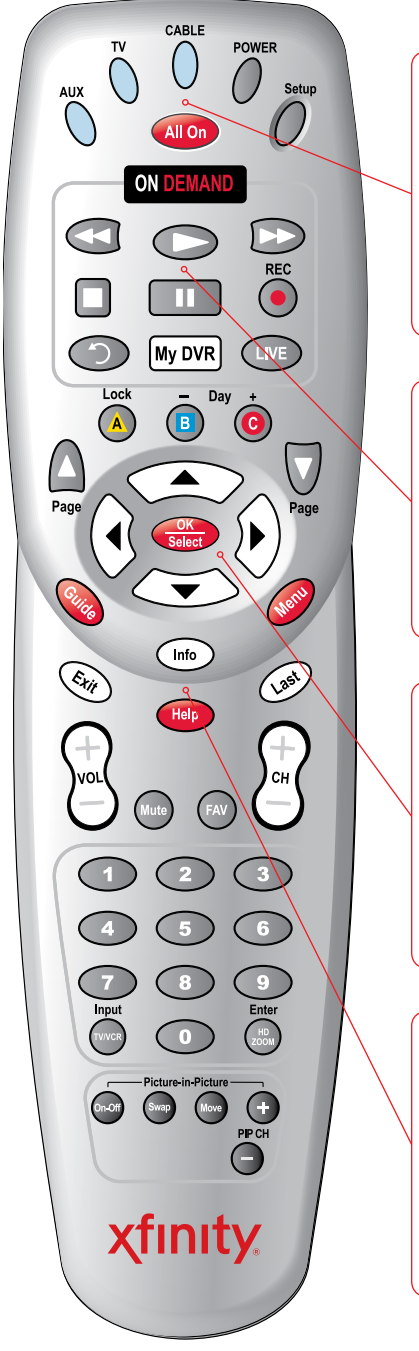

**AUX:** When programmed, enables control of your DVD player, VCR or audio device.

**TV:** When programmed, enables control of your TV. **Cable:** Enables control of your Digital Set-Top Box.

**Power:** Turns on or off the Digital Set-Top Box, TV or AUX component.

**Setup:** Programs your remote to control your TV, DVD player, VCR or audio device.

**All On:** Turns on or off all of the devices programmed into the remote control.

**On Demand:** Provides access to On Demand. **Video Controls:** Control On Demand and DVR viewing play, pause, fast-forward, rewind and stop. In the AUX mode, these buttons will control a VCR or DVD player.

**Instant Replay:** Jumps back 15 seconds within a program with DVR service.

**My DVR:** Displays the DVR Menu options.

**Live:** Skips forward to the live point of a program with DVR service.

**Lock:** Restricts viewing or purchase of a channel or program. **Day –/+:** While viewing TV Listings, jump ahead or back 24 hours at a time.

**Page Up/Down:** Displays the next or previous page of program listings in the on-screen guide. Also skips ahead or skips back 5 minutes with DVR service or On Demand. **Arrows:** Moves the highlight to the next field within the on-screen guide.

**OK/Select:** Selects a highlighted item. Also displays the Mini-Guide while watching TV.

**Guide:** Shortcut to TV Listings.

**Info:** Provides a description of a program. **Menu:** Enters or exits the on-screen quide menus. **Exit:** Exits guide screens and returns you to viewing TV. **Last:** Returns you to the previous channel or guide screen. **FAV:** Allows you to view and set up your favorite channels. **Input TV/VCR:** In cable mode, this bypasses the Digital Set-Top Box. In TV and AUX mode, this selects available inputs. **Swap:** Jumps between two tuners so you can control the playback of two channels.

*Your remote may vary slightly from the one pictured here, but the basic functions should remain the same. Some features require your remote to be programmed for operation and may not be available in all areas.* 

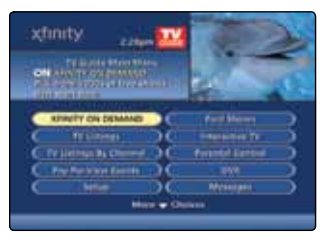

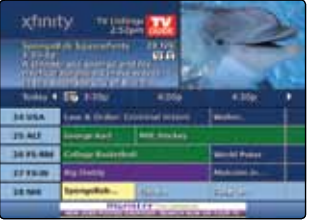

#### **Main Menu and Quick Menu**

The Main Menu and Quick Menus are the portals to your guide.

- 1. Press Weau twice to display the Main Menu or once for the Quick Menu.
- 2. Use  $\triangle^{*}$  to navigate through a description of each feature.
- 3. Press  $\left( \frac{\partial \mathbf{r}}{\partial x} \right)$  to make your selection.

#### **TV Listings**

- 1. To access TV Listings, press  $\frac{G \cdot \text{tridiab}}{G}$  or select  $\frac{1}{20}$  from the Quick Menu. TV Listings are color-coded to help you identify different types of programs.
- 2. Press  $\blacktriangleright$  to move forward in time by half-hour increments, or press  $\odot$ to jump ahead 24 hours at a time.
- 3. Press  $\triangle \triangledown$  to view channels one page at a time, or  $\triangle \blacktriangledown \triangle \blacktriangledown$  to navigate through the guide.
- 4. Press  $\frac{1}{\sqrt{2}}$  to tune to a program. If the program is on at a later time, the Program Information screen will display.

**Tip** When viewing TV Listings by time or by channel, press Guide to toggle between the two options. To access the Mini-Guide of TV Listings, press **CK** while watching TV. **Sports Green Kids Programs Light Blue**

#### **Guide Options**

**Guide Settings** — Select Setup from the Main Menu to customize your guide, including colors, grid height and more.

**Language Settings** — To change the language of your on-screen menus or the audio language of your channels and programs — like SAP, when available — select Setup from the Main Menu. TV Listings and program descriptions will remain in English, even if text language settings are changed.

**Closed Captioning** — You can only access Closed Captioning through the guide if you have an HD box connected with HDMI or component cables. Customers with non-HD Set-Top Boxes need to access Closed Captioning settings through your TV and should refer to the manufacturer's instructions on how to enable this feature. If you have an HD box: Turn the Digital Set-Top Box off, but leave the TV set on. Press Menu on the front panel of your Digital Set-Top Box or remote control and navigate to Closed Caption;  $p$ ress  $\blacktriangleright$  to Enabled or Disabled.

**Messages** — Messages sent occasionally by Comcast announce new services, special promotions or other information. An envelope message indicator  $\triangleright$  will appear on the Main Menu and TV Listings screens, and a red light will appear on your Digital Set-Top Box. Select Messages from the Main Menu to view.

**Music** — Music channels provide continuous music in a variety of formats 24 hours a day. Select **Exercis Shows** from the Quick Menu, then Music. Highlight your selection and press  $\frac{cx}{\sqrt{1-x^2}}$ .

**Weather** — Select Local Weather from the Main Menu to view up-to-date local weather conditions and a three-day forecast.

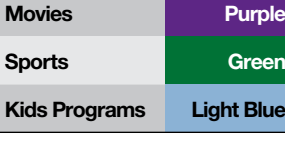

*If the on-screen guide displayed and features discussed in the following pages do not represent the guide and features you see on your television, call Comcast customer service at 1-800-XFINITY or visit comcast.com/welcome to download a user guide for your area.*

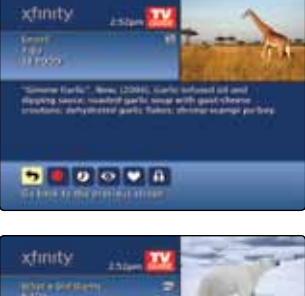

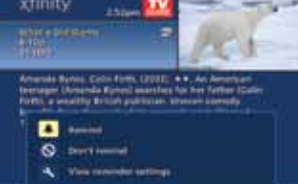

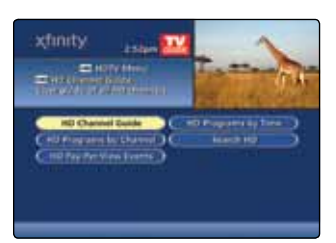

#### **Program Information**

View detailed information about a show while browsing the listings or watching TV.

• Press (Info) while browsing TV Listings, or press (Info) twice while watching TV.

#### **Reminders**

Set recurring reminders for programs that interest you.

- 1. Highlight a program in TV Listings. Press  $(m)$  and Remind  $\Box$ . Follow the prompts to set or cancel a reminder.
- 2. A reminder will appear at the bottom of your TV screen a few minutes before the program begins.
- 3. When the reminder alert appears, press  $\left( \frac{dS}{dN} \right)$  to tune to the program, or  $(\widehat{\mathsf{Exit}})$  to cancel.

#### **High Definition**

If you have a high-definition (HD) television, you can enjoy HD programming with an HD-capable Set-Top Box. Your HD box should read HDTV Capable or HDMI on the front.

- 1. Press Menu once and select **HD**.
- 2. Make your selection to view by guide, time or channel. Or, select Search HD to find specific HD programs.

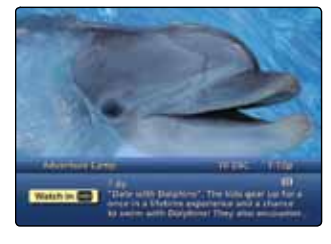

#### **Watch in HD**

If you are watching a program in standard definition and the same program is airing in HD on another channel, **Watch in Watch in** will display on the Flip Bar. By pressing  $\left(\frac{60}{\pi}n\right)$ , you'll tune directly to that HD channel.

*HD programming is limited to the programming provided to Comcast in HD format by the programming provider. Monthly HD equipment charge applies. Certain services are available separately or as a part of other levels of service. Basic service is required to receive other levels of service.*

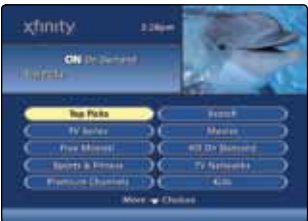

#### **XFINITY On Demand**

On Demand shows and movies available on your TV and online anywhere and anyway you want.

- 1. Press **ONDEMAND** or tune to Channel 1.
- 2. Use  $\overline{ }\cdot$   $\overline{ }\cdot$  to select a category, then highlight a movie or program listing and press  $\left(\frac{1}{2}x\right)$ . New programs added in the last seven days will display as **NEW**. Programs in their last seven days will display an end date. To find out exactly how long a program will be available, press  $\binom{m}{k}$  to view the information.
- 3. Select  $\bullet$  or  $\bullet$  To watch a FREE preview, select  $\bullet$  before you purchase the program. Select Yes to confirm.

#### **Controlling On Demand**

Press  $\triangleleft$  to rewind,  $\triangleright$  to fast-forward,  $\triangleright$  to play,  $\square$  to stop and  $\Box$  to pause. The Page  $\bigcirc$  buttons allow you to skip ahead or skip back in 5-minute intervals.

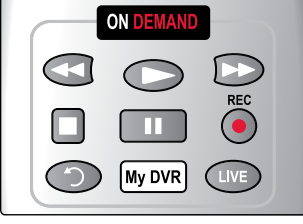

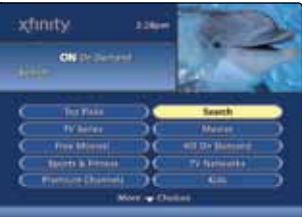

#### **Search On Demand**

Search for On Demand programs by entering a search term.

- 1. Press **ONDEMAND** and select Search from the On Demand Main Menu.
- 2. Use the on-screen keyboard to enter a title, actor, director, keyword or provider, such as the Food Network.
- 3. Press  $\left( \frac{dx}{dx} \right)$  to select each letter and  $\triangleleft$  to delete.
- 4. The results are provided in order of relevance, not alphabetically, putting the most popular matches at the top of the list.

#### **XFINITY On Demand Options**

**Prevent Unauthorized Orders** — Parental Controls can be used with On Demand. To restrict viewing of certain content, refer to the Parental Controls section or visit comcast.com/parentalcontrols for more information.

**On Demand Saved Programs** — When you stop a program, most shows are saved for up to 48 hours; however, most programs under 20 minutes are not saved. To access, go to the On Demand Main Menu and select Saved Programs, highlight the program and view the program information to make your selection.

**AnyRoom® On Demand** — Everything within Saved Programs is available on ALL the Digital Set-Top Boxes in your home. You can start watching a program in one room, stop, and resume watching in another.

*XFINITY On Demand programming and services not available in all areas. Programming subject to change. On Demand selections subject to charge indicated at time of purchase. Some Help & Services programs may show a minimal transaction charge that is immediately credited back to your account. Program availability subject to service level. Monthly fees and subscription service fees may apply. Certain services are available separately or as a part of other levels of service. Basic service is required to receive other levels of service.*

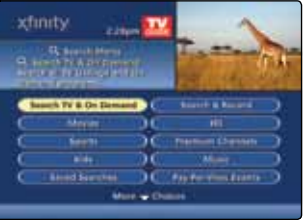

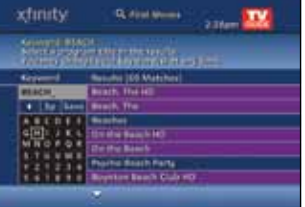

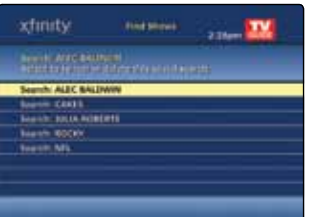

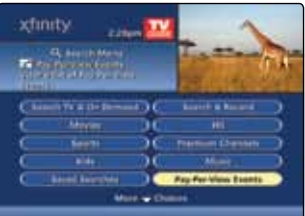

#### **Search Programs**

- 1. Select **Q** Find Shows from the Quick Menu, highlight a seach option and press  $\overline{\cdots}$ .
	- Search TV & On Demand Simultaneously search across TV and On Demand programs by entering a search term using the on-screen keyboard (available on most Digital Set-Top Boxes). Search by title, actor, director, keyword or provider — the results are provided in order of relevance.
	- By Category When you select movies, sports or kids, the results show programs currently in progress. To view programs scheduled for a later time, press  $\blacktriangleright$ .
	- By Channel Press  $\blacktriangle\blacktriangledown$  to view the programs listed, or enter the channel number. You can toggle between listings by channel or time by pressing Guide.
- 2. DVR customers can go to comcast.net/newguide to learn about additional search options with DVR service.

#### **Saved Searches**

TV Listings are updated daily. If a search you ran was not successful, you can save the search and run it later without having to spell out the search term again.

- 1. To run Saved Searches, select **Find Shows Find Shows** from the Quick Menu and select Saved Searches.
- 2. Use  $\blacktriangle$  to view your options and  $\binom{60}{60}$  to make your selection.
- 3. The maximum number of saved searches is 15. When the list is full, the oldest Saved Search is automatically deleted.

#### **Pay-Per-View Events**

- 1. From the Main Menu or the Search Menu, select Pay-Per-View Events.
- 2. Highlight the program you wish to watch and press  $\frac{dx}{dx}$ .
- 3. Press  $\left(\overline{\text{Ext}}\right)$  to return to watching TV or  $\left(\frac{\text{Mean}}{\text{Mean}}\right)$  twice to return to the Main Menu. A reminder is automatically set when a program is ordered.
- 4. To cancel a PPV order, press **Menu** on your remote twice, select Pay-Per-View Events and  $\frac{dx}{\sqrt{dx}}$ .
- 5. Highlight the ordered program with a check mark beside it and press **CALC** . Select Cancel and  $\frac{dx}{dx}$ .

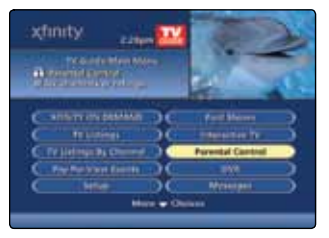

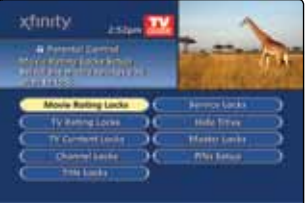

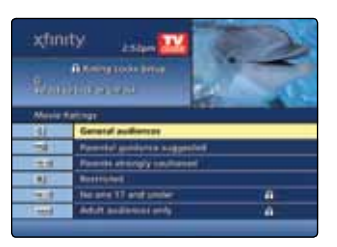

#### **Parental Controls**

Comcast provides tools so you can prevent your kids from seeing programs you don't want them to watch. You can block specific channels, titles or shows, hide adult titles, and prevent your children from purchasing programs without your consent. For more information, visit comcast.com/parentalcontrols or call 1-866-781-1888.

- 1. Press **Menu** twice to display the Main Menu and select Parental Control. Or, while watching a program or channel you wish to lock, press  $\binom{m}{k}$  and select  $\lceil \cdot \rceil$ . When setting locks for the first time, you will be prompted to create a Locks Personal Identification Number (Locks PIN).
- 2. Use  $\blacktriangle$   $\blacktriangledown$  to choose your selections including locks by Movie Rating, TV Rating, TV Content or Channel — and press  $\mathbb{R}$ . A Lock  $\bigoplus$  icon will appear next to the ratings you locked, as well as the ratings that are more restrictive.

#### **Tip**

To set Parental Controls quickly, set Movie Rating and TV Rating Locks. These locks block both On Demand and TV programming that has the ratings you select. They are perhaps the most comprehensive locks available in the guide. If you forget your Purchase PIN or Locks PIN, call Comcast customer service at 1-800-XFINITY to reset.

### **Parental Control Options**

**TV Rating Locks** — Block all shows with a specific TV rating.

**TV Content Locks** — Allow you to lock TV ratings by: Violence, Suggestive Dialogue, Sexual Situations and Language. These locks do not apply to On Demand programming.

**Master Locks** — Allow unrestricted access and the option to temporarily Bypass Locks or permanently Clear Locks.

**Service Locks** — Block access to all On Demand programs.

**Hide Titles** — Replaces the titles of mature-audience programs rated Adult or TV-MA within the onscreen guide with the words "Adult Programming" or "TV-MA Programming".

**PINs Setup** — Restricts unauthorized orders of On Demand programs and Pay-Per-View Events.

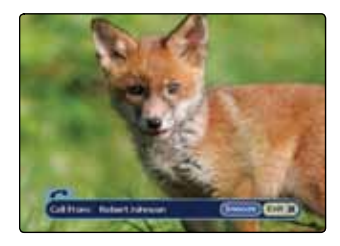

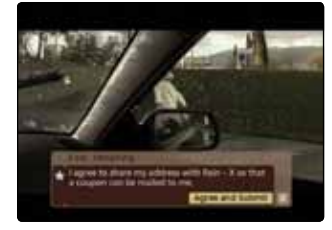

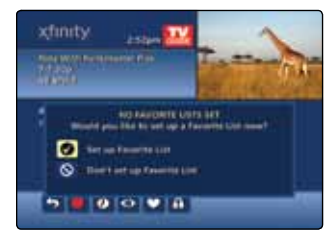

#### **Caller ID to the TV**

With XFINITY<sup>®</sup> Voice. TV and Internet, you can get the convenience of Caller ID on your TV.

- 1. A notification banner will display on your TV when an incoming call is received. To close the banner, press  $\binom{Ext}{x}$  on your remote.
- 2. To change Caller ID settings, press (Menu) on your remote and select  $\overline{uv}$ . Use  $\Delta \overline{v} \rightarrow$  to navigate.
- 3. Visit comcast.net/callerid to find out if your level of service and equipment qualify to receive Caller ID to the TV.

#### **Interactive TV**

Set reminders to favorite shows, learn about advertisers' products and services, and shop with your remote.

- Your TV will prompt you through most functions. Simply use  $\triangle^{*}\triangle$ to navigate,  $\left( \frac{\partial f}{\partial x} \right)$  to make a selection and  $\left( \frac{\partial f}{\partial x} \right)$  to return to live broadcasting.
- For Shop-by-Remote, tune to the HSN channel to get started.
- For more information, visit comcast.net/newguide.

#### **Favorites**

Create up to 5 Favorite Lists of channels you watch most often.

- 1. Press **Menu** twice and select Favorite Lists Setup. Or, press (Info) on your remote and select  $\Box$ .
- 2. To name your list, select  $\Box$  and use  $\Box \Box \rightarrow$  to navigate. Press  $\Box$ to select each letter and save to accept.
- 3. Select  $\heartsuit$  to add or remove favorite channels and choose your favorites by pressing  $\left( \frac{cos}{cos \theta} \right)$ . Save your list by selecting  $\Theta$ .
- 4. To lock your list to prevent others from editing, choose  $\boxed{1}$  and follow the prompts.
- 5. To exit, select  $\bigcirc$  or  $(\text{Last})$  on your remote.

#### **Favorites Options**

Access Favorite Lists — While watching TV, press on your remote. Continue to press on to scroll through your favorite channels. From TV Listings or the Mini-Guide, press  $\sim$  and use  $\blacktriangle\blacktriangledown$  to view your favorite channels. Continue to press  $\sim$  to scroll through all Saved Lists.

**Add or Delete Favorite Lists** — From the Main Menu select Setup, then choose Favorite Lists Setup and **NEW** to create a new list and  $\mathbf{\times}$  to delete.

**Add or Remove Favorite List Channels** — From Favorite Lists Setup, highlight a Favorite List and press  $\left($   $\frac{dE}{dx}$ . Select  $\heartsuit$  to add channels or  $\heartsuit$  again to remove channels.

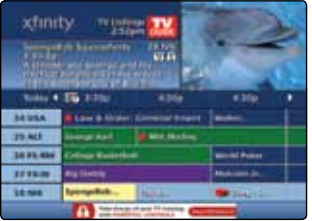

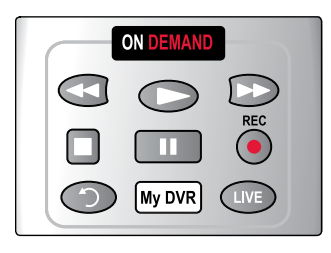

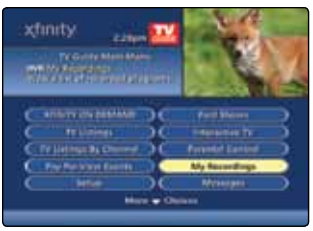

#### **DVR Recordings**

Record your favorite shows and watch them whenever you want. For more DVR features, visit comcast.net/newguide.

- While viewing TV Listings, highlight the program you wish to record and press the Record  $\bigcirc$  button on your remote; to record a series,  $pres \odot$  twice.
- While watching live TV, simply press Record  $\odot$ .
- To play a recording, press **My DVR** and select My Recordings. Highlight a program and press  $\overline{\bullet}$ . Select  $\overline{\phantom{a}}$  to begin.

#### **Controlling DVR**

- Pause  $\Box$ , Rewind  $\triangleleft$  or Instant Replay  $\bigcirc$  on your remote. Select  $\overline{C}$  to return to live TV.
- Press Pause  $\Box$ , then press Fast-Forward  $\triangleright$  to view slow-motion in forward mode. Or, press Pause  $\Box$ , then Rewind  $\triangleleft$  to view slow-motion in reverse mode.
- Press the  $\bigcirc$  buttons on your remote to skip forward or skip back in 5-minute intervals.

#### **AnyRoom® DVR**

AnyRoom DVR allows you to watch your recorded shows in one room and resume watching in another. A primary DVR controls all the DVR functions and is linked to networked Digital Set-Top Boxes that allow you to watch your recordings. For more information, visit comcast.com/anyroomdvr or call 1-800-XFINITY.

- 1. To access recordings on a networked Digital Set-Top Box, press **My DVR** and a list of recorded programs is displayed.
- 2. View the list of recordings by date or by title by pressing  $\blacktriangleright$ .
- 3. Highlight a recording and press  $\left( \frac{\alpha}{\alpha} \right)$  to play, or view options from the information screen.
- 4. Select  $\sum$  to resume from the pause or resume point of a program previously watched, or  $\mathbf K$  to watch from the beginning.

#### **DVR Manager**

Schedule your DVR recordings from any computer with an Internet connection.

- 1. To get started, go to xfinity.com/mydvr. DVR Manager is not compatible with retail DVR devices, such as TiVo®.
- 2. Once activation is complete, go to xfinity.com/tv and select TV Listings to find programs and schedule recordings.

#### **DVR Options**

**Search for Programs** — By selecting Search & Record, you can Search by Title, Search by Actor/ Director or Search by Keyword to quickly find and record what you're looking for.

**Swap Between Two Programs** — Press  $\bigcirc$  to switch between two programs. Rewind what you have missed or fast-forward from where you have paused. If you switch between the two programs without using the Swap button, you will lose the buffer.

*DVR service requires an XFINITY TV subscription and DVR Set-Top Box. Monthly DVR service fee applies. An XFINITY TV subscription with DVR service is required for DVR Manager. DVR Manager is not compatible with retail DVR devices, such as TiVo®. DVR features not available in all areas. Call 1-800-XFINITY for details.*

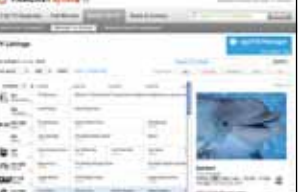

#### **The Comcast Customer Guarantee**

Since 1963, Comcast has been dreaming big. We bring exciting products and unparalleled choice to customers across America with our video, high-speed Internet, phone and online services. We push the boundaries of innovation and creativity because we want to exceed our customer's expectations. We are committed to providing Comcast customers with a consistently superior customer experience. If for any reason something goes wrong, we will work to resolve the issue quickly and as professionally as we can.

We make the following quarantees to our customers:

- • **We will give you a 30-day, money-back guarantee, on our video, voice or high-speed services.** If you're not satisfied with your video, voice or high-speed service and wish to cancel for any reason, you can do so in the first 30 days and get your money back. Simply return all equipment in good working order and we'll refund the monthly recurring fee for your first 30 days of service and any charges you paid for standard installation.
- • **We will always be on time within your appointment window or we'll credit you \$20 or give you a free premium channel for three months.** As a courtesy, we will call you before we arrive at your home. And if we fail to arrive for a scheduled visit during the appointment window, we will credit you \$20 or give you a free premium channel for three months.\*
- • **We will resolve routine issues in one visit or we'll credit you \$20 or give you a free premium channel for three months.** After the first visit to your home, if we do not satisfactorily complete installation or can't resolve a routine issue, we will credit you \$20 or give you a free premium channel for three months. Additionally, we won't charge you for a service visit that results from a Comcast equipment or network problem.\*
- • **We will treat you and your home with courtesy and respect.** Our technicians will display their Comcast identification clearly when they arrive at your home. They will be trained and equipped to complete the job on the first visit. Our Customer Account Executives (CAEs) will be courteous and knowledgeable when you contact us.
- • **We're here for you, 24 hours a day, 7 days a week** to answer questions at your convenience. You can contact us regarding any service-related issue by calling 1-800-XFINITY or in any of the following ways:
	- Online via Ask Comcast
	- Live Chat online with a Comcast technician
	- Online Community Forum
	- $\circ$  Send us an email and receive a response within 24 hours
- • **We will offer easy-to-understand packages and provide you with a clear bill.** Our packages are designed to be straightforward. A call or visit to our website makes it easy to find a package that's right for you. We aim for the same clarity with our bills. You can view your monthly statement and service details anytime by visiting xfinity.com.
- We will continually offer the best and most video choices. We're working hard to bring more choices to our customers instantaneously by using the full power of our advanced private fiber network and decades of television experience. We will use On Demand to bring you dramatically more content choices, including more movies, more sports, more kids programs, more network TV shows and more HD than anyone else.

Every Comcast employee is dedicated to meeting the commitments above and to exceeding your expectations. We are working very hard to serve our customers better and listen carefully to their feedback. If you have any thoughts or ideas about this Guarantee or about your experience with us, we invite you to share your feedback with us by visiting xfinity.com.

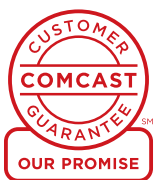

*\*\$25 credit provided in Comcast systems in Illinois.*

#### **Your Comcast Bill and Paperless Options with**

#### **Receiving Your Bill**

Each month, you will receive a bill for your XFINITY service(s). All customers are billed for services received and payments are due on the date indicated on your bill. You can also choose to go paperless with Comcast's Ecobill® process by simply going to comcast.com/ecobill and signing up.

#### **Understanding Your Bill**

View the diagram below to view the key features of your Comcast bill.

#### **Understanding Your Payment Options**

- Go to comcast.com/ecobill to set up a recurring payment from your bank account. Or choose from other one-time payment options, all without paper or stamps!
- Use your bank or credit union's website to pay your bill directly from your bank account. In many cases, you can also view your Comcast bill summary from your bank's website.
- Mail your payment using the pre-addressed return envelope or bring your payment into our office.

Please remit your payments before the due date. Payments received after this date are subject to a late payment fee. Visit comcast.com/welcome for 24/7 online support or call 1-800-XFINITY.

#### **1 "One-Stop-Shop" Box**

Important information, such as your account number, amount due and date due.

#### **2 Contact Us**

Chat and email support are available 24/7.

#### **3 Monthly Statement Summary** Your payments and new charges.

#### **4 New Charges Summary**

A breakdown of your new charges for the current billing period.

#### **5 News From Comcast**

Important information about your account, products and services.

#### **6 Savings Information**

If you are taking advantage of our promotions and discounts, we will show you how much you are saving.

#### **7 Payment Coupon**

Simply tear it off and mail it in with your check or money order. Or go to comcast.com and sign up for automatic payments.

#### **8 Service Details**

Details of all new charges for the current billing period.

#### **9 Partial Month Charges and Credits**

If you add, change or remove a service during your billing cycle, any partial month charges or credits are here, along with a brief description of what changed.

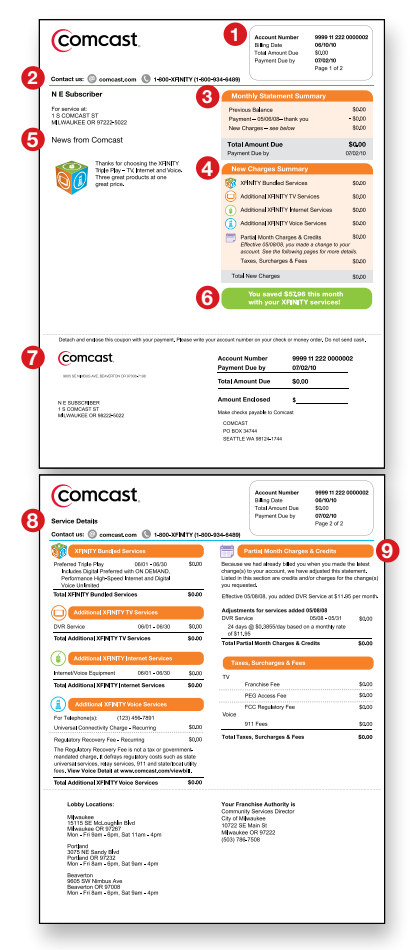

*Actual bill may vary slightly.*

#### **Why do I see "To be announced" in the TV Listings instead of program titles?**

If power is lost to the Digital Set-Top Box, up to 14 days of data for hundreds of channels needs to be reloaded. Data will begin to reload once power is restored. No action is required.

#### **Why is my remote control not responding to any button presses?**

Press the Cable button on your remote and then try to change the channel. If nothing happens, check the batteries for possible replacement. If the remote still doesn't work, press the arrow button on the front of the Digital Set-Top Box. If the channel changes, then most likely you have a faulty remote that may need to be replaced. If you are having an issue with a specific button, that button may be inactive and reserved for future features.

#### **How do I control what my child watches?**

With Parental Control features, you can restrict the viewing of certain material on your TV. You can set a lock to restrict viewing by rating, such as R or NC-17, or restrict viewing by program title. You can also lock certain channels. For more information, refer to the Parental Controls section, visit our website at comcast.com/ parentalcontrols or call 1-866-781-1888.

#### **What if I forget my Parental Control PINs?**

Call Comcast customer service to reset them. After they're reset, you'll be able to enter your new Parental Controls code.

#### **How do I get rid of the red light that is appearing on the front of my Digital Set-Top Box?**

This is the Message Center Indicator notifying you that you have received a new message from Comcast announcing new services, special promotions and other information. When you have a message, an envelope indicator will appear on the Main Menu and TV Listings screens, and a red light will appear on your Digital Set-Top Box. You can access the Message Center by selecting Messages from the Main Menu. Once you have read all new messages or deleted them, the red light will no longer appear.

#### **Why did a program not record even though the guide indicated with a red dot that it was set to record?**

You cannot set a DVR recording unless you have a DVR Set-Top Box and subscribe to DVR service. You can set a VCR recording if you have a VCR properly connected to your Digital Set-Top Box, which is why there is still a record option. If you do not have a DVR, or a VCR is not connected, you will not be able to record a program. However, a recording indicator will still appear in the guide when you press Record on the remote control or select Record from the Program Information screen.

#### **Is it necessary to get a new TV to watch HDTV?\***

To receive HD, a high-definition television is required. Once you have an HDTV, an HD Set-Top Box from Comcast will enable you to enjoy the enhanced picture, sound and wide-screen format of high-definition programming.

#### **How often are new movies and programs added to XFINITY On Demand?\***

The library of On Demand programs is ever changing, with movies and shows added every day. New-release movies are added every week. For a complete look at the programming available, go to the On Demand Menu and select the categories that interest you. Many trailers or previews are also available. To learn more about programs currently available from On Demand, go to xfinity.com/ondemand.

*<sup>\*</sup>These questions and answers may refer to products not yet available in all areas. Go to comcast.com/support for more information. Comcast continues to bring you a variety of ways to enhance your entertainment experience. Please refer to comcast.com for products available in your area. Comcast installation services are subject to Comcast's applicable charges.*

#### **HDMI Cable Connection (for Best HD Picture Quality) Connect & Power Up**

- 1. Connect the coax cable from your cable wall outlet to the **Cable In/RF In** connection on the back of your Digital Set-Top Box. You only need one coax cable for this setup, so select the one which best suits your needs.
- 2. Connect the HDMI cable from the **HDMI** connection on the back of your Digital Set-Top Box to the **HDMI** connection on the back of your High-Definition TV (HDTV).

*Is your connection different?* Information for alternate connections is available in this section of your User Guide.

- 3. Plug the power cord into the back of your Digital Set-Top Box, then into an electrical outlet.
- 4. Turn your TV on.
- 5. Make sure that your TV input is set to the proper HDMI input. Your TV might have several HDMI inputs, so you may need to consult your TV's User Manual for help.
- 6. Place the batteries into your remote control. Press **Cable** and then **Power**.

**IMPORTANT:** To enjoy full access to XFINITY TV, be sure to complete the Activation steps listed here.

- 7. To program your remote, locate the booklet that came with your remote control and follow the instructions. You can do this now or later.
- 8. *Do you have other kits to set up?* If so, do that now. If not, go to page 20 to activate your service.

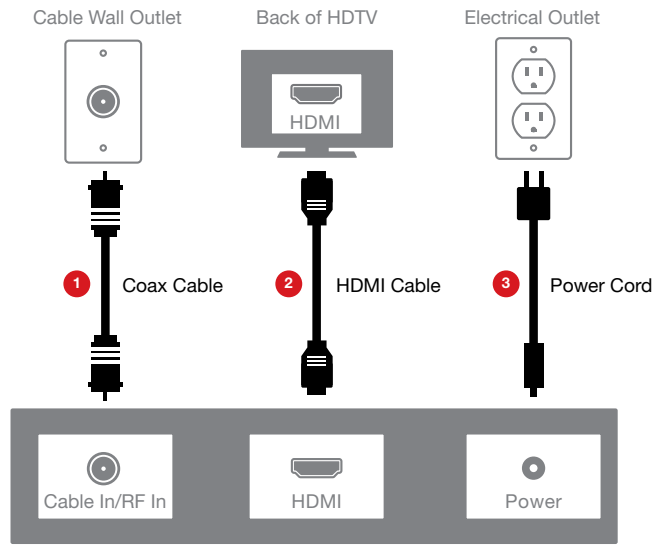

Back of Digital Set-Top Box

### **Digital Set-Top Box Connection**

#### **Coax Cable Connection Connect & Power Up**

- 1. Connect the 6-ft. coax cable from your cable wall outlet to the **Cable In/RF In** connection on the back of your Digital Set-Top Box.
- 2. Connect the 3-ft. coax cable from the **To TV** connection on the back of your Digital Set-Top Box to the **Cable In/RF In** connection on the back of your TV.

*Is your connection different?* Information for alternate connections is available in this section of your User Guide.

- 3. Plug the power cord into the back of your Digital Set-Top Box, then into an electrical outlet.
- 4. Turn your TV on.
- 5. Place the batteries into your remote control. Press **Cable** and then **Power**.

**IMPORTANT:** To enjoy full access to XFINITY TV, be sure to complete the Activation steps listed here.

- 6. To program your remote, locate the booklet that came with your remote control and follow the instructions. You can do this now or later.
- 7. *Do you have other kits to set up?* If so, do that now. If not, go to page 20 to activate your service.

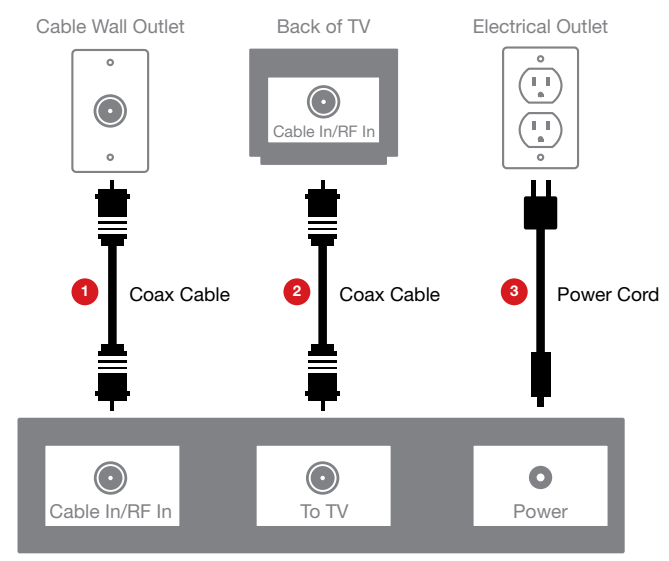

Back of Digital Set-Top Box

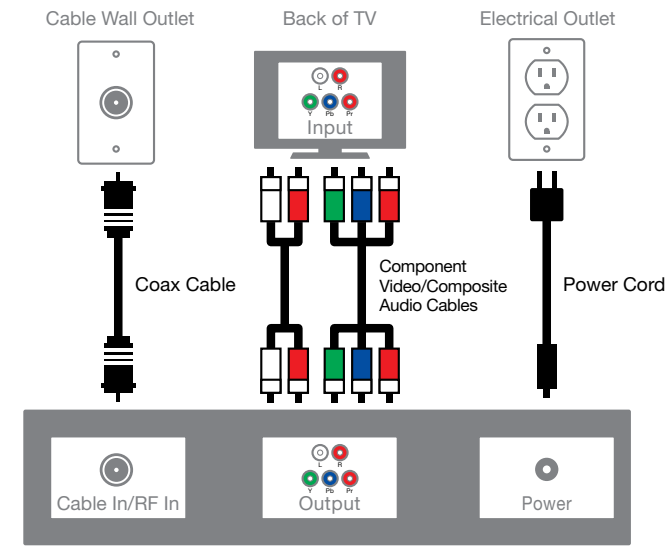

#### **Component Video/Composite Audio Cable Connection**

Back of Digital Set-Top Box

#### **Composite Cable Connection**

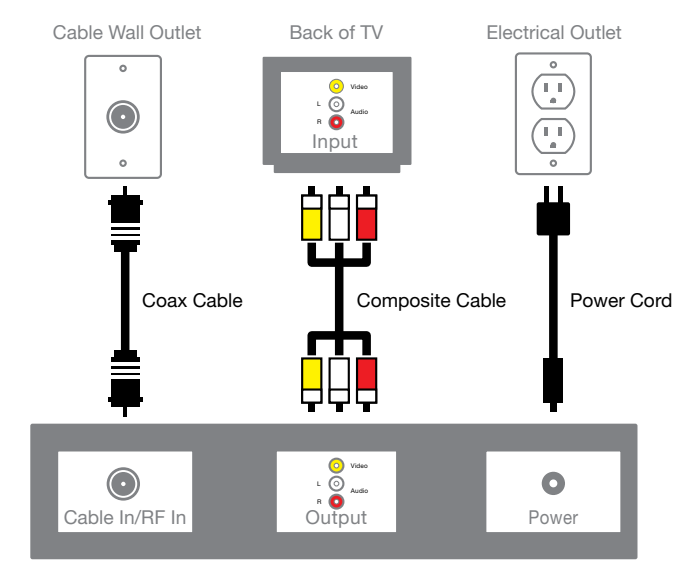

Back of Digital Set-Top Box

#### **Alternate Connection Using a Splitter**

- 1. Unplug all of your devices from the electrical outlet.
- 2. Locate the coax cable coming from your cable wall outlet and disconnect it from the back of your existing device.
- 3. Connect the coax cable from your cable wall outlet to the single-connector side of the two-way splitter.
- 4. Connect one end of the 3-ft. coax cable to one port on the double-connector side of the splitter, and connect the other end to the **Cable In/RF In** connection on the back of your existing device.
- 5. Connect one end of the 20-ft. coax cable to the other port on the double-connector side of the splitter, and connect the other end to the **Cable In/RF In** connection on the back of your new device.
- 6. Make sure all connections are secure.
- 7. Plug all of your devices into an electrical outlet.

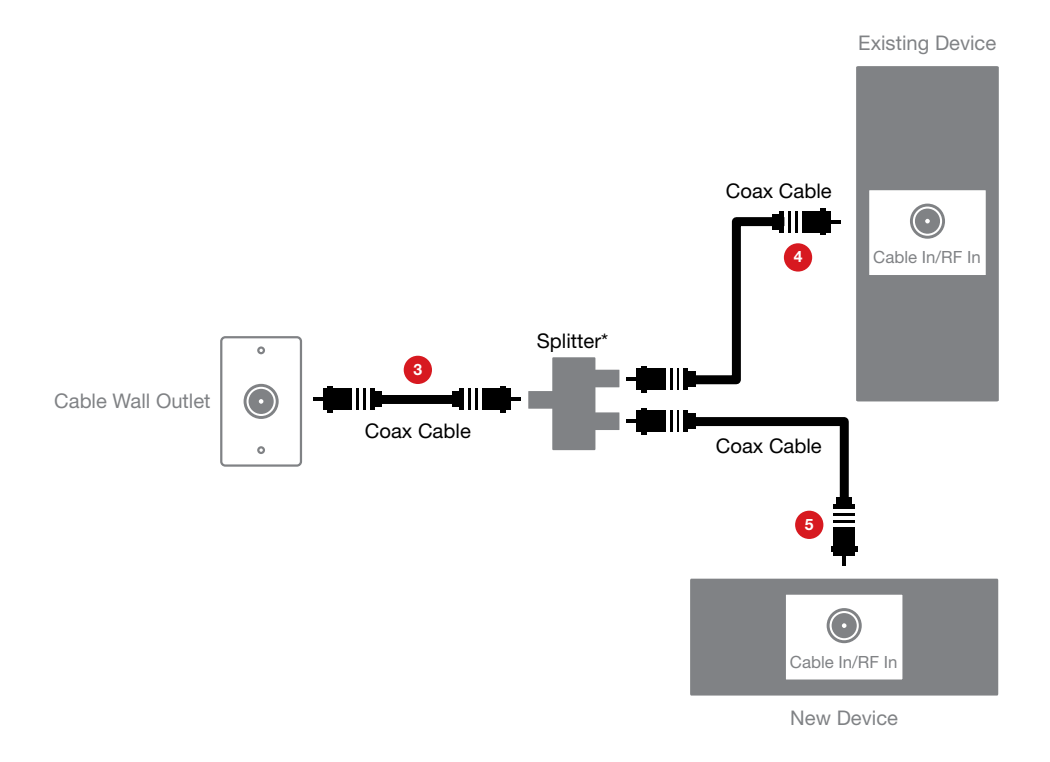

#### **Activate**

*Do you have other kits to set up?* If so, do that now and then begin activation.

- 1. Have your Activation Information on hand. You can find this in your red XFINITY folder.
- 2. Go online to **www.comcast.com/activate** to be connected to the XFINITY Activation Web page.
- 3. Follow the instructions on the displayed screens.

Or, if you would like to activate your new XFINITY TV service using your phone, please call 1-888-270-6445.

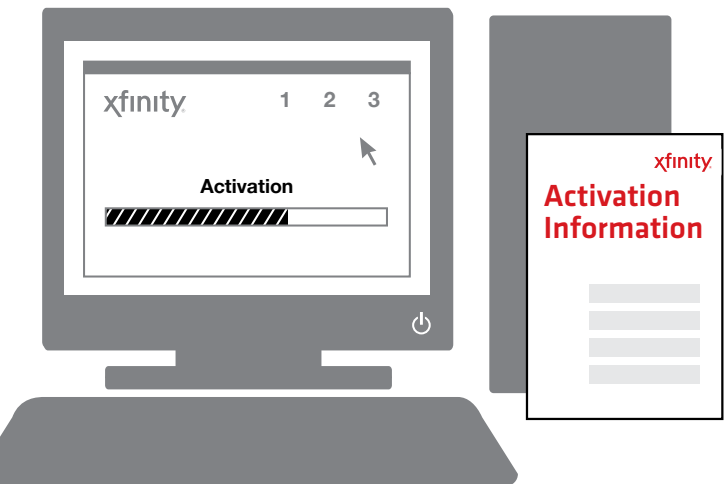

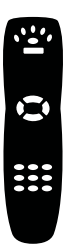

Don't forget to program your remote control to operate your TV's power and volume. Locate the booklet that came with your remote control and follow the instructions.